# *MOBILE BROADBAND*

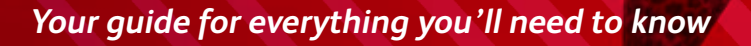

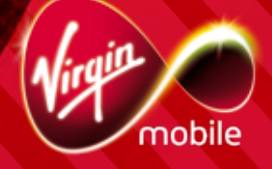

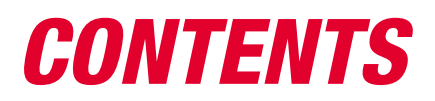

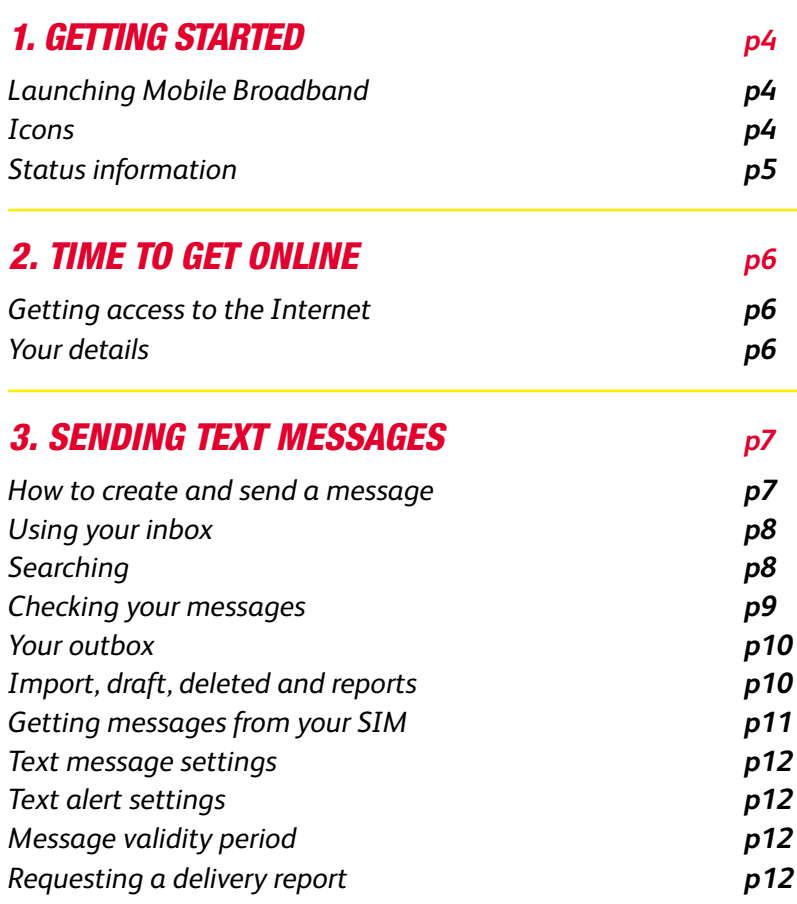

# CONTENTS<sub>(CONT.)</sub>

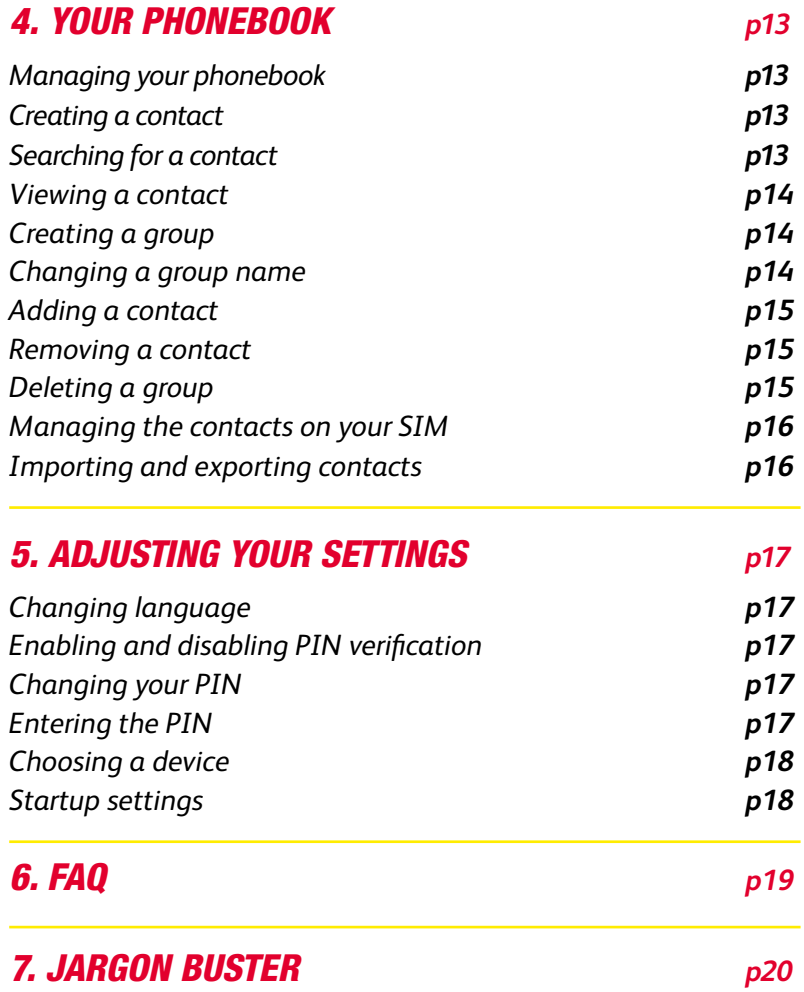

# <span id="page-3-0"></span>*1. GeTTING STARTED*

# *Launching MOBILE BROADBAND*

*To get things started, double click on the Mobile Broadband icon on your desktop.*

### *Icons*

*See below to find out what the icons mean*

*Click... To...*

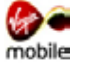

*Connect to Mobile Broadband Home*

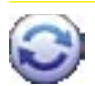

*Show the connection interface*

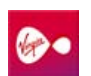

*Connect to the Internet*

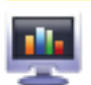

*Get the details of the transferred data*

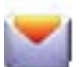

*Show the text interface*

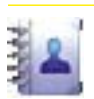

*Show the Phonebook interface*

# <span id="page-4-0"></span>*Status Information*

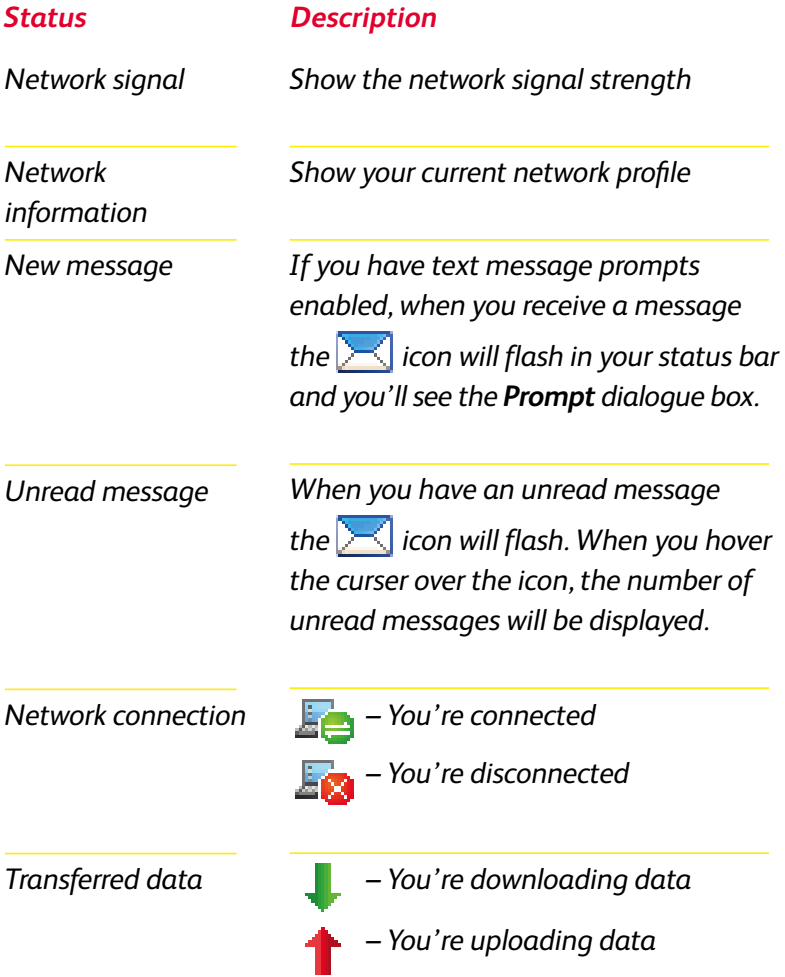

# <span id="page-5-0"></span>*2. TIME TO GET ONLINE*

# *Getting access to the internet*

*To connect to the Internet follow these two steps:*

- 1. Click to show connection interface.
- *Click to connect to the Internet. 2.*

# *YOUR DETAILS*

*Note – Once you're connected, the Your details function will give you all the details of the connection, including connection speed and the amount of uploads and downloads you've used.*

- *Click for the Your details interface. 1.*
- *Click on the Transfer tab to view your upload and 2. download speeds.*
- *Click on the Your details tab to view other information, 3. such as the time you've been connected or the amount you've uploaded or downloaded in a given period.*

*Note – Data in Your details is not used for billing purposes. It tracks the usage of your computer and not the USB Modem. Hence if you use your USB Modem on more than one computer the data will vary between computers.*

#### *To reset Your details:*

- 1. Right click any tab.
- *Choose Reset Your details. 2.*
- *Choose Yes when asked for confirmation. 3.*

# <span id="page-6-0"></span>*3. SENDING TEXT MESSAGES*

*One great feature of Mobile Broadband is that you can send text messages to mobile phones and other wireless internet users. There's no limit on how many you can store, and they can easily be managed.*

### *How to create and send a message*

- **1.** Click to get the **Text** interface.
- *Click to get the New interface. 2.*
- *Enter the number of the person you want to send a text to. 3. You can either do this manually, or by choosing a number in the Select Number interface.*
- *Write your message (up to 2,048 characters)1 . 4.*
- *Now you can either send or save the message by clicking 5.either option. If you click Close then you'll be asked if you want to save the message in Draft.*

*Note – You can send a group message to up to 20 people2 . Just separate each number with a semi colon (;).*

*<sup>1</sup> You will be charged 10p for every 160 characters. 2 You will be charged for each text message.*

# <span id="page-7-0"></span>*Using your inbox*

*Your Inbox stores your received messages.*

*To use the Inbox interface, follow these steps:*

- **1.** Click **the** *click* to show the *Text* interface.
- *Choose Local > Inbox to display the Inbox interface. 2.*

#### *Searching*

*To search for a message click . Now you can search by name, number, message content or the time the message was received.* 

*Note – You can just enter part of a message content to search for it. A list of matched messages will update automatically according to what you type. No result will be displayed if no matched message is found.* 

#### <span id="page-8-0"></span>*Checking your messages*

*To check a message, follow these steps.*

- *Get the Text interface up on your screen. 1.*
- *Click on the message you want to view. 2.*
- *Right click on the message to: 3.*
	- *edit the message*  •
	- *reply to the message*  •
	- *forward the message (you can only forward one message at a time)*
	- *save the number* •
	- *delete the message (deleted messages are stores in the Deleted box)*
	- *delete all your messages.* •

*Note – You can select multiple messages by holding Shift or Ctrl and clicking them, or you can press Ctrl+A to select all of the messages.* 

*You can also click on the shortcut icons above the message list:*

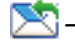

*– Reply to the selected message.*

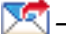

*– Forward the selected message.*

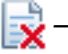

 $\frac{1}{2}$  – Delete the selected message.

# <span id="page-9-0"></span>*Your outbox*

*Your outbox stores all your successfully sent messages, as well as those that could not be sent for whatever reason.* 

*To see the Outbox interface simply follow these steps:*

- **1.** Click **to show the Text interface.**
- *Choose Local > Outbox. 2.*

# *Important, draft, deleted and reports*

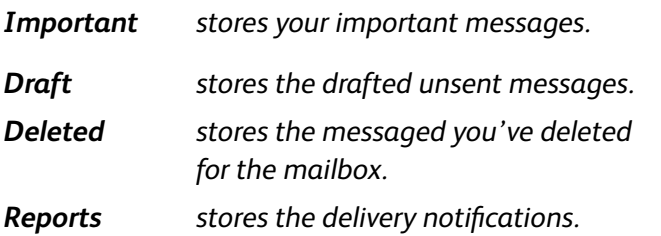

*Note – The Deleted box does not store messages deleted from your SIM card. Once you do delete messages from the Deleted box they will be deleted permanently – so be careful!* 

### <span id="page-10-0"></span>*Getting messages from your SIM card*

*You can actually save sent and received messaged on your SIM card. These can be viewed in the same way as the messages in your local message box. See the 'Using your Inbox' section for more details.* 

*To move a message from your SIM card to your local inbox or outbox follow these steps:*

- **1.** Click  $\bullet$  to show the Text interface.
- *Click the SIM tab. 2.*
- *Select one or more messages. 3.*
- *Right-click on the message you want to move and choose 4. the relevant option.*
- *Click OK when asked to confirm. 5.*

*Note – Once you've moved the messages, they'll be deleted from your SIM card.* 

### <span id="page-11-0"></span>*Text Message settings*

*Choose Tools > Option, and then click on the Text Message folder.*

#### *Text alerts setting*

*You can actually change both the visual prompt when you receive a message, and even the noise your PC makes!*

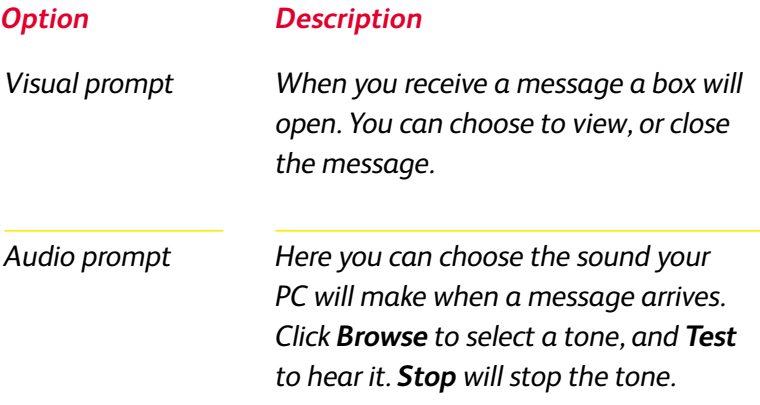

*Note – the tone can be a .wav or .mid file.*

#### *Message Validity Period*

*You can choose the amount of time that messages will be stored – 12 hours, 24 hours, 30 days.*

#### *Requesting a delivery report*

*Simply select Request delivery report for the network to deliver a report of your sent message. Delivery reports are free.*

# <span id="page-12-0"></span>*4. YOUR PHONEBOOK*

*The Mobile Broadband Home lets you conveniently manage your phonebook contacts.*

# *Managing your phonebook*

#### *To enter your phonebook, just follow these steps:*

- *Click to show the Phonebook interface. 1.*
- *Click Local. 2.*

#### *Creating a contact*

- $\equiv$  to show the **New Contact** interface. *1.*
- *Enter your new contact information. 2.*
- *Click OK to save it. 3.*

*Note – You must fill in the contact information with a name.*

#### *Searching for a contact*

*Click the* **then enter the contact information.** 

*Note – You can search with any part of the contact information – name, number etc. The search will be updated automatically according to the information entered.* 

#### <span id="page-13-0"></span>*Viewing a contact*

*To view a contact, just follow these steps:*

- *Enter your phonebook and choose a contact. 1.*
- *Click on a message to display information about 2. that message.*
- *Right click on the message to edit, delete the message, 3. or to send a message to that contact.*

#### *You can also use the shortcuts:*

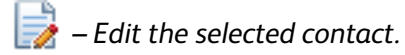

 *– Delete the selected contact.*

 *– Send a message to the selected contact.*

# *MANAGING YOUR CONTACTS*

#### *Creating a group*

*You can organise your contacts into groups. Simply follow these steps:*

- *Rick click Local and choose New Group. 1.*
- *Enter a name for the group. 2.*

#### *Changing a group name*

- *Select a group. 1.*
- *Right click the group and choose Rename Group. 2.*
- *Enter the new group name. 3.*

*Note – You can not rename the default groups Local and SIM Group*

#### <span id="page-14-0"></span>*Adding a contact*

*To copy a contact from Local to another group, follow these steps:*

- *Select one or more contacts in Local. 1.*
- *Hold Ctrl and drag them to another group. 2.*

*To add a contact to a group, follow these steps:*

- *Select Group. 1.*
- 2. Click  $\equiv$  or right-click in the contact list and choose *New Contact.*
- *Enter the information. 3.*

#### *Removing a contact*

- *Display the contact list of a group. 1.*
- *Select a contact to remove. 2.*
- *Right click on the contact and choose Remove from Group. 3. The contact will be removed from the group but not deleted.*

#### *Deleting a Group*

- **1.** Right click a group in the navigation tree and choose *Delete Group.*
- *Click OK. 2.*

*Note – When you delete a group the contact will be remain in the Local phonebook, or in the other groups.* 

### <span id="page-15-0"></span>*Managing the contacts on your SIM card*

*You can save your contacts to your SIM card, just like with your mobile phone.*

#### *Importing and exporting contacts*

- *To import contacts, select one or more contacts from your phonebook, then drag them to your SIM card in the navigation.*
- *To export contacts simply do the opposite.*  •

# <span id="page-16-0"></span>*5. ADJUSTING YOUR SETTINGS*

# *Changing language*

*Simply go to Tools > Language and choose the one that best suits you.* 

### *PIN settings*

*The first time you use Mobile Broadband you will need to enter the default PIN 7890. This is on your SIM card if you ever forget.*

*Enabling and disabling PIN verification*

- *To enable simply choose Tools > PIN Operations > Enable 1. PIN Verification.*
- *To disable simply choose Tools > PIN Operations > Disable 2. PIN Verification.*

#### *Changing your PIN*

*To change your PIN simply follow these steps:*

- *Choose Tools > PIN Operations > Modify PIN. 1.*
- *In the Modify PIN dialogue box, enter the current PIN, 2. and then the new PIN (4-8 digits).*
- *Enter the new PIN again. 3.*
- *Click OK. 4.*

#### *Entering the PIN*

*When you have PIN verification enabled you'll need to enter the correct PIN every time you launch Mobile Broadband.*

*Note – If you enter the wrong code too many times you will become locked out.* 

*If you are locked out, call 0845 6000 789 to speak to our team. You'll need your PIN (default pin is 7890).* 

# <span id="page-17-0"></span>*Choosing a device*

*You can actually run several devices using Mobile Broadband. To change or choose a device simply follow these steps:*

- *Choose Tools > Choose Device. 1.*
- *Select a device. 2.*
- *Click OK. 3.*

### *Startup settings*

*To set up your system so that Mobile Broadband launches at startup, simply follow these steps:*

- *Choose Tools > Options. 1.*
- *Click General. 2.*
- *Choose between Launch on Windows startup 3. or Minimise window on startup.*
- *Click OK to save your settings. 4.*

# <span id="page-18-0"></span>*6. FAQ*

#### *Why are only part of my text messages displayed?*

*When editing a text message, a maximum of 2,048 English characters can be entered. If the number of characters of the pasted information exceeds the limit, the number of characters that are in excess will be deleted automatically.*

#### *Why is no prompt displayed when a message is received?*

*The visual prompt of the messages is not set.*

*Choose Tools > Options > Text. In the Text handing area, select Show a notification when a new text arrives.*

#### *Why can't the phone number be pasted?*

*A valid phone number can only contain "0123456789#\*+". Confirm that no other character is in the cut or copied text.*

<span id="page-19-0"></span>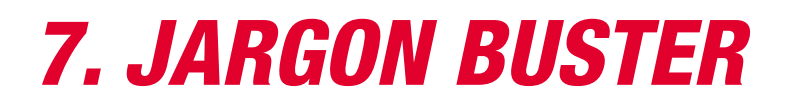

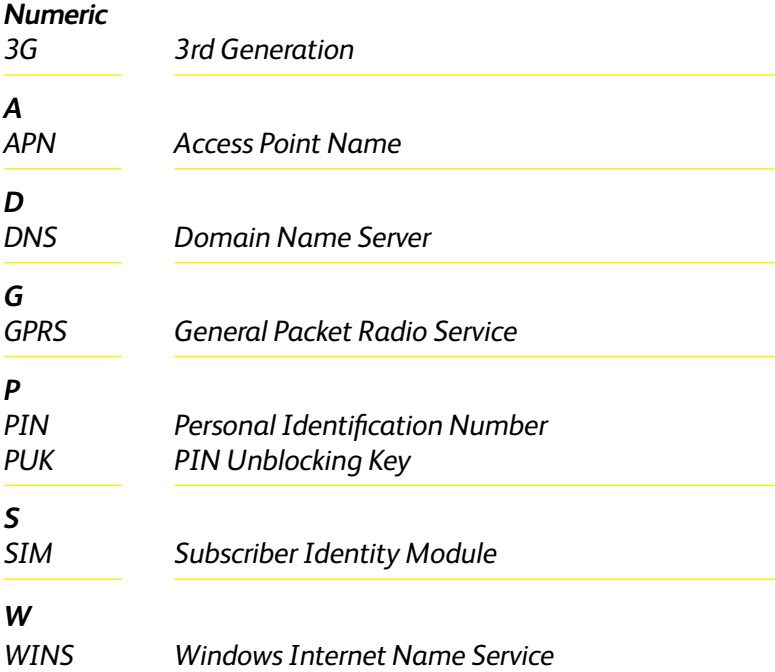